## **How to set "Black and White" as the default printing mode**

### **Step 1**

Setting a printer for JAIST Printing Service

JAIST Printing Service (Research Center for Advanced Computing Infrastructure)

https://www.jaist.ac.jp/iscenter/en/printing/system/

#### $\times$ 多印刷 (1)Open "Internet Explore", 全般 オプション show an arbitrary web page, プリンターの選択 and open a window for printing by pressing Canon MG3600 series Printer ● OneNote 16 に送る Ctrl+P. **So Fay** RICOH IPSIO SP C830 RPCS Se FUJI XEROX ApeosPort-VI C4471 St Microsoft Print to PDF Microsoft XPS Document Writer  $\langle$ 状態: 準備完了 詳細設定(R) (2)Click "詳細設定" (detail settings). □ファイルへ出力(E) 場所: プリンターの検索(D)... コメント: ページ範囲 **◎すべて(L)**  $1 - \frac{1}{2}$ 部数(C): ○選択した部分(T) ○現在のページ(U) □ 部単位で印刷(Q) ○ページ指定(G): 1  $1^{2^{3}}$   $1^{2^{3}}$ ページ番号のみか、またはページ範囲のみを入力 してください。例: 5-12 (3) Choose "白黒"(monochrome) as "カラーモード" (color mode). 印刷(P) キャンセル 適用(A) ■印刷設定  $\times$ (4) Press "保存"(save) button. 其本 トレイ/排出 グラフィックス スタンプ/フォーム 詳細設定 お気に入り(1): 部数(C): +###(J):  $\overline{\phantom{a}}$ □ <変更>標準 h. 通常プリント v 編集(T). 保存(V)...  $(fF)$ 原稿サイズ(S): 原稿の向き: 圓 A4 (210x297mm) **◎たて原稿(0)** 出力用紙サイズ(Z): 回路 T ○よこ原稿(L)  $\mathbf a$ 原稿サイズと同じ  $\checkmark$ 晉 □ 倍率を指定する(R)  $25 - 400\%$ (4):  $100$  % (5)Input an appropriate name such as "モノクロ" or "monochrome", まとめて1枚(G): then save the setting by pressing "OK". ed Nアップしない  $\checkmark$ A4 (100%) 面面(2)  $\Box$  $\mathbb{C}$ ta ■ しない  $\ddot{\phantom{0}}$ 製本(B): 製本/ポスター/<br>混在原稿/回転(K)... **信 しない**  $\checkmark$ お気に入りの保存  $\overline{\phantom{a}}$  $\times$ ホチキス(P) de Util ホチキス位置(N) モノクロ カラーモード(M):  $\neg x \lor b(c)$ ■自黒 標準の設定にします。 プリンターの状態(U) とじしろ/プリント位置(A)... 標準に戻す(D) ヘルプ(H) OK キャンセル OK キャンセル ヘルプ(H)

# **Step 2**

# **Step 3**

(1) Open "Controle Panel" > "All Control Items" > "Devices and Printers".

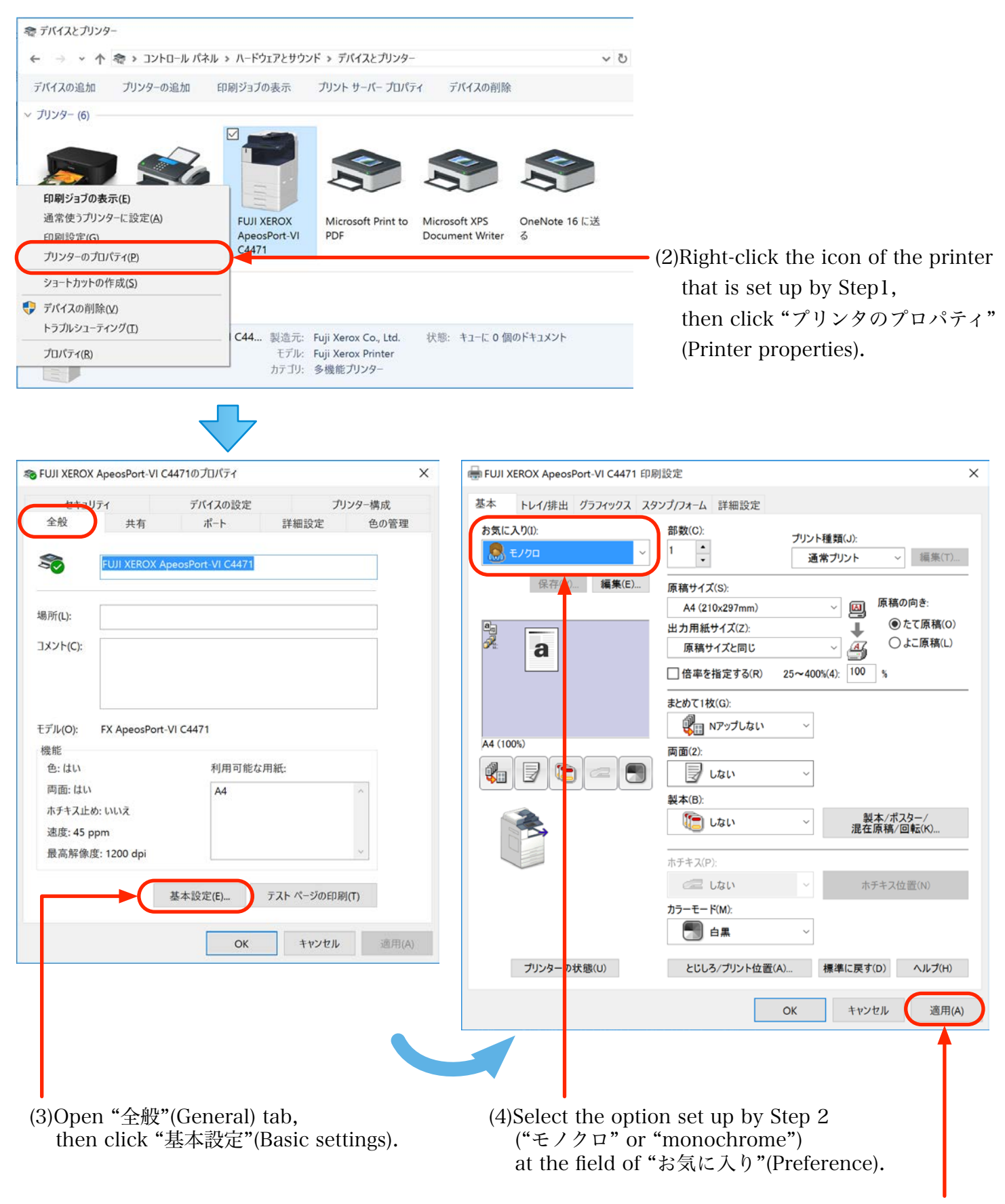

(5)Click "Apply"(適用) button.